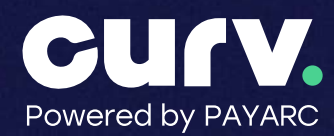

# CURV Lite Restaurant Installation and Set up Guide

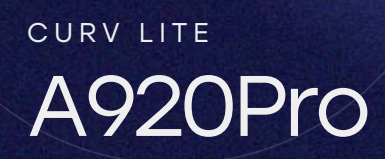

#### A920Pro Power Connection

Step 1: Once you have received your equipment, locate the power cables included in the package.

Step 2: Connect the USB to the power block and connect it to a power supply. Attach the power cable USB-C side of cable to the A920Pro.

Step 3: Press and hold the power button located on the right side of the machine. The screen will light up and boot up the machine. Allow machine to charge to at least 15% before continuing.

Charles Report

### Connecting to the Internet

A920Pro is a wireless terminal and can be connected to the internet with Wi-Fi or cellular 4G connection. Follow the steps below to configure internet connection with Wi-Fi.

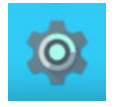

- $\rightarrow$  Step 1. Select Settings ICON.
- → Step 2. Input Admin settings Password: Pax9876@@
- Step 3. Select WLAN and select Wi-Fi toggle on. Select network and enter password.

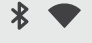

Step 4. Confirm Wi-Fi is connected by checking for the Wi-Fi service Icon on the top right of the user screen.

\*Please call CURV Support if using 4G connectivity\*

## Configure receipt printer and open drawer to start processing

 $\equiv$ 

a

- $\rightarrow$  Step 1. Select the CURV application. Use account credentials to log in.
	- **CUrv. CURV**
- $\rightarrow$  Step 2. Select CURV Settings.

Joe Deering

Orders

Stock

**Settings** 

Employee

**Cash Management** 

**Order History and Refunds** 

 $\rightarrow$  Step 3. Select Printer.

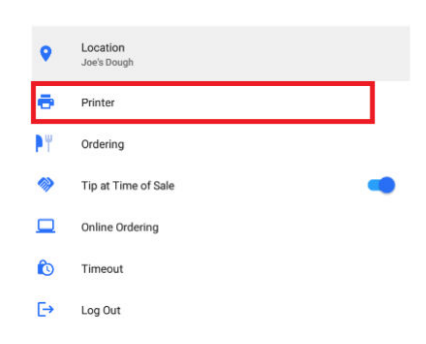

 $\rightarrow$  Step 4.

Select Printer from the manage Printer list. Configure the correct name and attach a cash drawer.

A Cash Drawer Name and Starting Cash Balance is required to open a drawer.

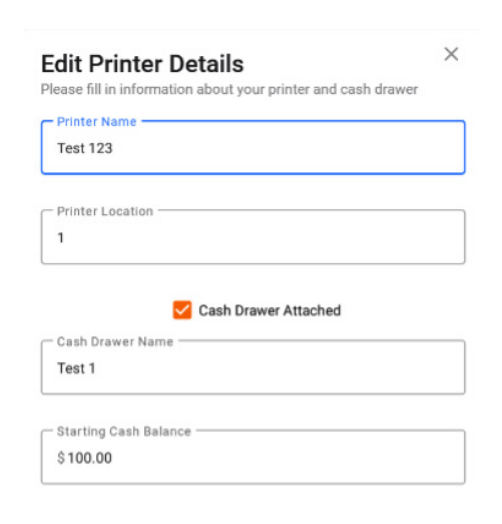

- $\rightarrow$  Step 5. Attach the updated receipt printer that was configured. Select Receipt Printer under the settings.
- Step 6.  $\rightarrow$ Confirm the correct Printer/Cash Drawer combination is selected by viewing the name in the Receipt Printer section.

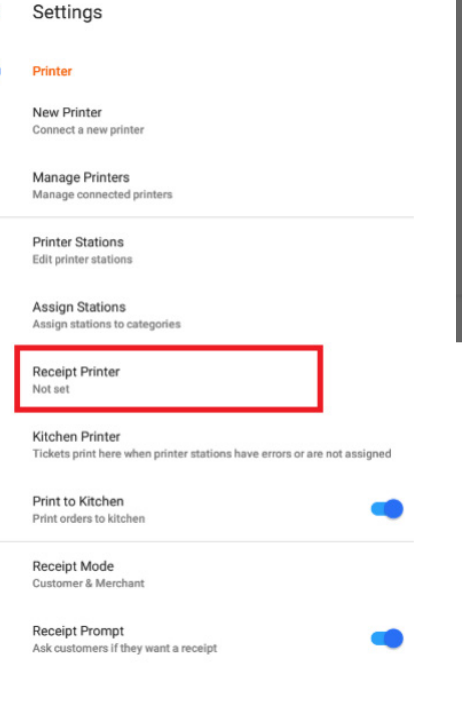

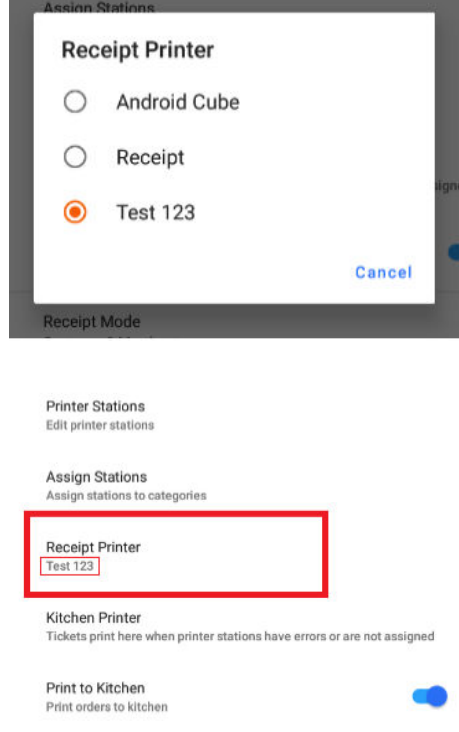

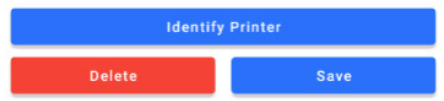

## Open Cash Drawer to start processing card and cash payments

- $\rightarrow$  Step 1. Navigate to the Cash Management section on the navigation bar.
- $\rightarrow$  Step 2. Select Open Drawer. Please note the drawer name will correspond to the configured printer and attached cash drawer.

 $\rightarrow$  Step 3.

y.

Enter the actual cash amount. This should match the expected cash amount.

(Cash expected cannot be edited upon opening)

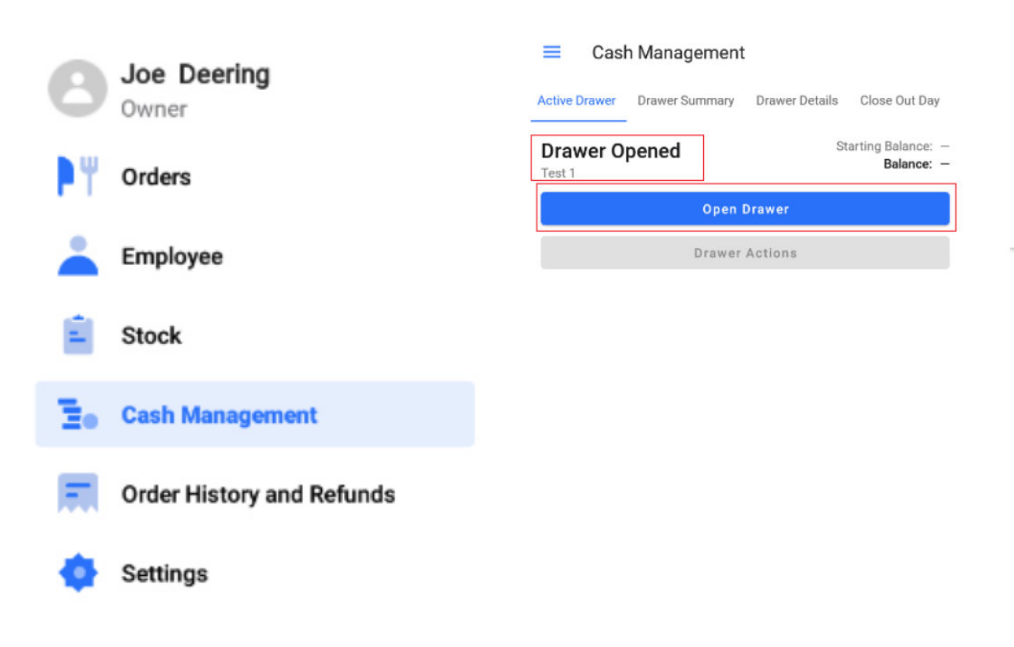

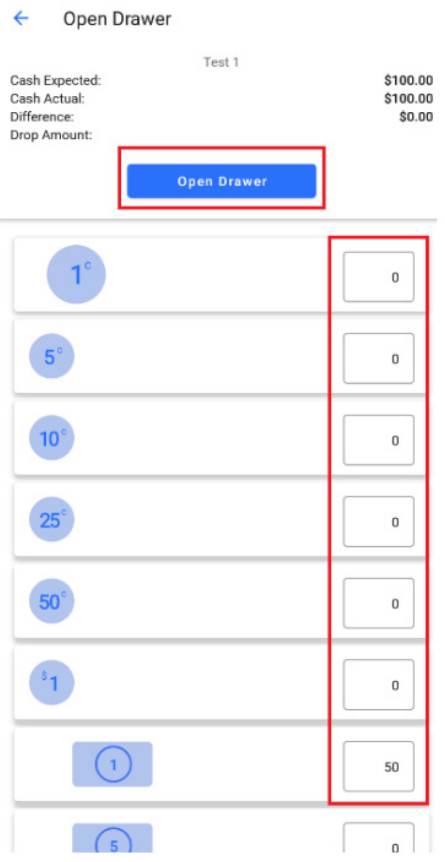

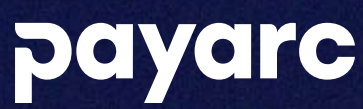

To learn more, please contact PAYARC support. Support Phone - (877) 203-6624 Support Email - support@payarc.com

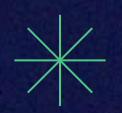